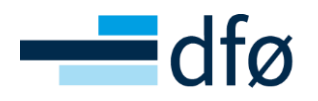

# Brukerveiledning Unit4 ERP Planlegger

*Sist endret 27.02.23*

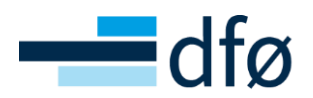

# Innholdsfortegnelse

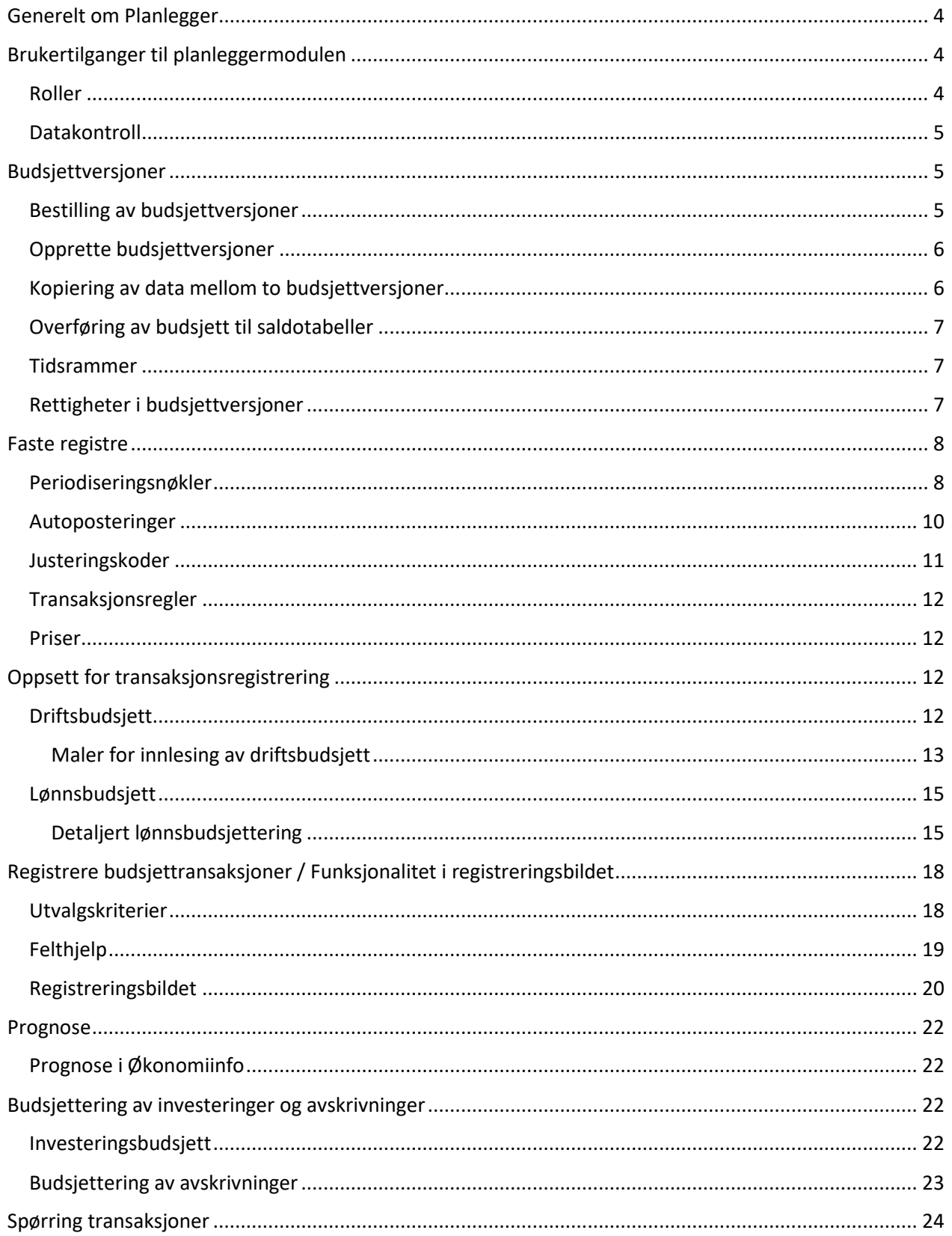

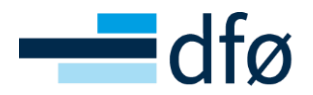

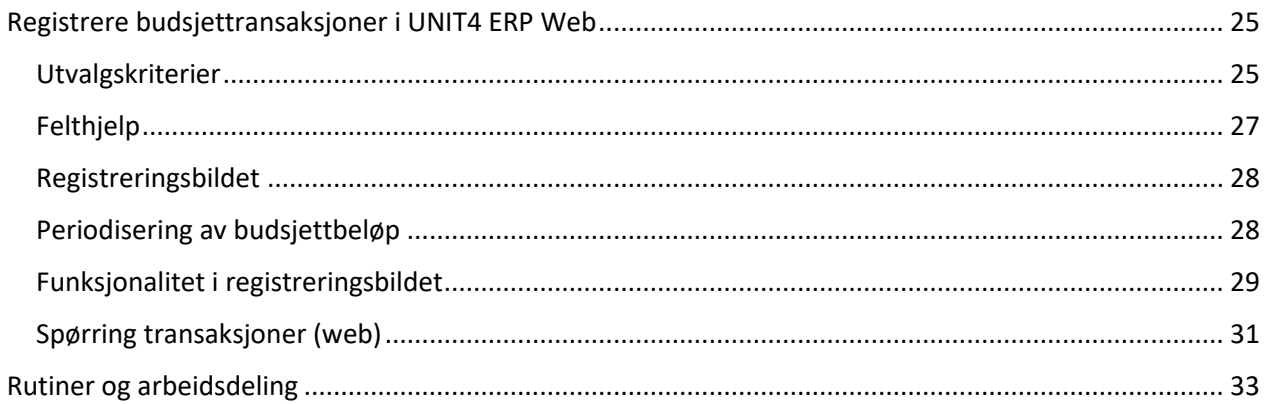

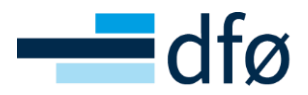

# <span id="page-3-0"></span>Generelt om Planlegger

Planlegger er et verktøy for budsjettering og prognose i Unit 4 Business World (UNIT4 ERP). Modulen er integrert med øvrige moduler i UNIT4 ERP og kan i flere tilfeller erstatte bruken av regneark og andre skyggeløsninger. Ved å bruke UNIT4 ERP sin standard spørre- og rapporteringsfunksjonalitet, gir Planlegger gode muligheter for å sammenstille tall fra budsjett med regnskapstall.

Mer konkret vil Planlegger gi følgende gevinster:

- Tilrettelagt for sentralisert og desentral budsjettprosess
- Bedre datasikkerhet, kontroll og oversikt
- Flere kan jobbe samtidig i samme budsjettversjon
- Alle budsjettdata er lagret og samlet ett sted
- Integrert løsning sammen med de andre modulene i UNIT4 ERP
- Redusert registreringsarbeid ved bruk av autoposteringer

Funksjonaliteter i Planlegger omfatter blant annet:

- Flere budsjettversjoner
- Automatiske genererte posteringer som for eksempel beregning av arbeidsgiveravgift, feriepengetillegg og pensjon
- Mulighet for import av avskrivninger fra anleggsverdiregnskapet (SRS)
- Mulighet for masseoppdatering av budsjettposter
- Enkel og fleksibel periodisering og bruk av periodiseringsnøkler
- Rapportering og spørringer på alle nivå
- Budsjettall kan automatisk oppdateres i saldotabeller
- Felles registre med andre moduler i UNIT4 ERP, som f.eks. kontoplan, begrepsverdier, perioder mm.
- Funksjonalitet for å kopiere inn historisk regnskapsinformasjon og benytte dette som budsjettog prognosegrunnlag
- Funksjonalitet for registrering av lønnsbudsjett
- Funksjonalitet for beregning av ulike typer prognose
- Mulighet for rammebudsjettering (Top-down budsjett)
- Mulighet for langtidsbudsjettering

# <span id="page-3-1"></span>Brukertilganger til planleggermodulen

## <span id="page-3-2"></span>Roller

Før det gis tilgang til Planlegger må det avklares hvilke brukere som skal kunne registrere budsjett i UNIT4 ERP. Rollen BPLAN gir tilgang til å opprette, lese og endre budsjettransaksjoner under menypunktet for Planlegger i UNIT4 ERP Desktop og Web.

For virksomheter som benytter Tilgangsportalen bestilles tilganger direkte i løsningen for tilgangsstyring. For øvrige kunden kan tilganger bestilles i Kundesenter på Nett av en autorisert bestiller i virksomheten.

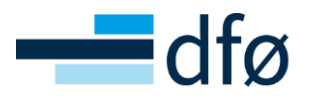

圡

#### <span id="page-4-0"></span>**Datakontroll**

Datakontroll kan benyttes i UNIT4 ERP for å begrense brukernes tilganger til å se og registrere data tilknyttet spesifikke begreper. Ved aktivering av datakontroll på et begrep, eksempelvis koststed, må hver enkelt bruker få tildelt en rolle som gir adgang til ett eller flere koststeder. Dersom datakontroll er aktivert i UNIT4 ERP, vil dette også påvirke hva en bruker kan se og budsjettere på i Planlegger.

## <span id="page-4-1"></span>Budsjettversjoner

En budsjettversjon identifiserer et sett med transaksjoner. For eksempel et opprinnelig budsjett eller et revidert budsjett. I en budsjettversjon registreres alle transaksjoner mot et forhåndsdefinert sett med perioder som kalles en tidsramme (les mer under avsnitt om tidsrammer).

## <span id="page-4-2"></span>Bestilling av budsjettversjoner

Budsjettversjoner bestilles som standard for virksomheten som en helhet. Skjema for bestilling av budsjettversjon finner du på våre kundesider under [skjema for regnskap.](https://dfo.no/kundesider/regnskapstjenester/skjemaer-regnskap)

Skjema 8 Klargjøre ny budsjettversjon (excel) **XLS** 90 KB

Det er skjema 8 – Klargjøre ny budsjettversjon som skal benyttes til dette formålet. Virksomheten må avklare hvilke(n) versjon(er) som skal opprettes. Det må også tas stilling til om transaksjoner og faste registre skal kopieres fra tidligere versjon. I tillegg kan du be om overføring av lønnsdata i fra SAP. Utfylt skjema sendes deretter til DFØ.

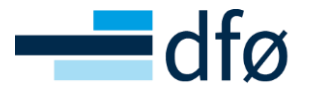

#### Klargjøre ny budsjettversjon i Planlegger

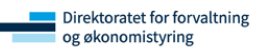

Skjemaet er beskyttet, så bruk tabulatoren for å bevege deg fra spørsmål til spørsmål. Ferdig utfylt skjema sendes Kundesenteret regnskap på epost adresse: regnskap@dfo.no eller via kundesenter på nett.

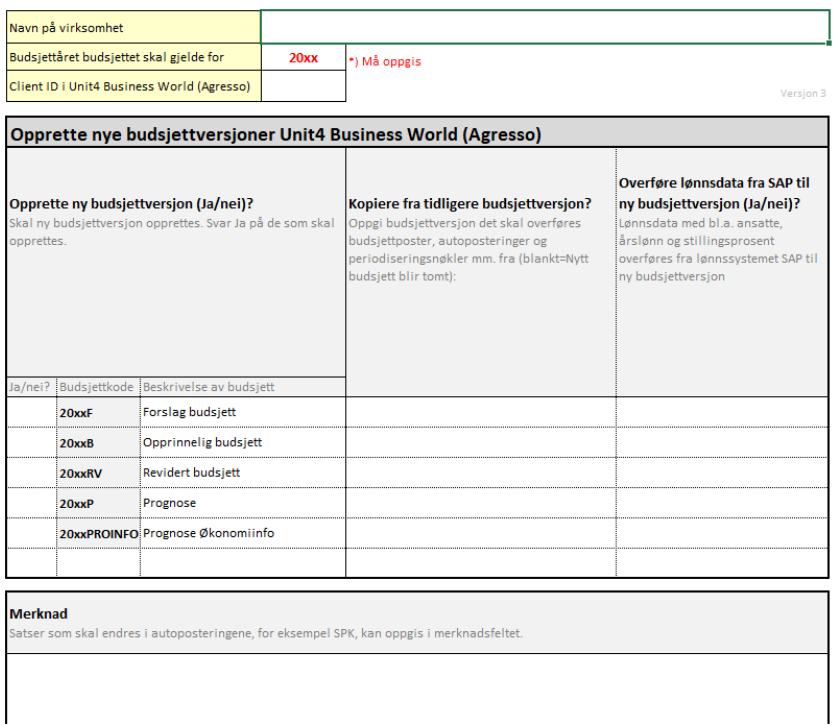

## <span id="page-5-0"></span>Opprette budsjettversjoner

Det er DFØ som oppretter budsjettversjoner på bestilling fra dere (Skjema 8 – Klargjøre ny budsjettversjon). Budsjettversjoner bestilles for virksomheten som en helhet, og ved behov kan det opprettes flere versjoner.

Dette er standard navnestruktur på budsjettversjoner:

202xF – Forslag til budsjett 202xB – Opprinnelig budsjett 202xRV – Revidert budsjett 202xP – Prognose 202XPROINFO – Prognose Økonomiinfo

#### <span id="page-5-1"></span>Kopiering av data mellom to budsjettversjoner

Planlegger har funksjonalitet for å kopiere data mellom budsjettversjoner. Det er mulig å kopiere både budsjettdata og faste registre slik som autoposteringer og periodiseringsnøkler. Kopiering av budsjettdata fra gammel til ny versjon kan bestilles ved opprettelse av ny budsjettversjon.

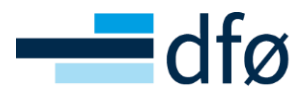

## <span id="page-6-0"></span>Overføring av budsjett til saldotabeller

For at budsjettdata skal overføres til saldotabeller må budsjettversjonene knyttes mot en transaksjonstype. Transaksjonstypen er nøkkelen som angir i hvilken kolonne i saldotabellen den aktuelle budsjettversjonens data skal havne i. Transaksjonstyper kan variere ut ifra virksomhetens føringsprinsipp og oppsett i Planlegger.

Som standard skal gjeldende budsjettversjon knyttes mot transaksjonstypen «Planlegger data A (kontantbudsjett)» eller «Planlegger data D (periodisert budsjett)». Ved opprettelse av ny budsjettversjon flyttes transaksjonstypen for gjeldende budsjett over til ny og gjeldende budsjettversjon.

Noen virksomheter ønsker ikke at budsjettversjonen blir knyttet til saldotabellen umiddelbart etter opprettelse av ny versjon. Virksomheten kan på et senere tidspunkt varsle DFØ om at knytningen skal gjøres.

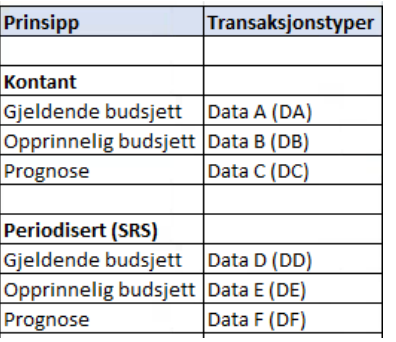

Oversikt over standard bruk av transaksjonstyper (beløpstyper) i Planlegger:

Ved bruk av DFØs produkt Tidstyring vil det tilkomme flere budsjettversjoner og transaksjonstyper.

## <span id="page-6-1"></span>Tidsrammer

Tidsrammer baserer seg på regnskapsperioder, og forteller hvilke perioder som skal inngå i den enkelte budsjettversjon. Standard budsjettversjoner for DFØ sine kunder følger kalenderåret slik at tidsrammene vil inneholde periodene [ÅÅÅÅ] + 01 til [ÅÅÅÅ] + 12. Det er også mulig å opprette tidsrammer som strekker seg over andre perioder, eksempelvis over flere år.

## <span id="page-6-2"></span>Rettigheter i budsjettversjoner

Det er mulig å styre rettigheter til å lese, oppdatere, opprette og slette transaksjoner i en budsjettversjon. Dette håndteres i oppsettet av budsjettversjoner og endringer må bestilles hos DFØ.

Når en budsjettversjon er vedtatt og ingen flere endringer skal gjøres, kan denne stenges og kun gjøres tilgjengelig for innsyn.

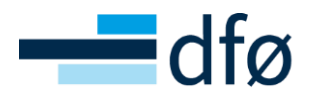

## <span id="page-7-0"></span>Faste registre

I Planlegger finnes det et sett med faste registre som skal gjøre budsjettregistreringsprosessen enklere og mer effektiv for brukeren. I avsnittet under vil vi beskrive noen av de mest sentrale.

## <span id="page-7-1"></span>Periodiseringsnøkler

Periodiseringsnøkler benyttes til å periodisere budsjettet. Dersom budsjettposter ikke blir knyttet mot en periodiseringsnøkkel, vil det budsjetterte beløpet fordele seg likt på alle åpne perioder i budsjettversjonen.

Hvis det er ønskelig med en annen fordeling, må en ny periodiseringsnøkkel defineres. Det er mulig å definere så mange periodiseringsnøkler du ønsker. Du registrerer en periodiseringsnøkkel ved å fordele belastningen på periodene i en tidsramme.

Periodiseringsnøkler bør kun benyttes hvor det er en gjentagende fordeling som skal benyttes. Hvis ikke, periodiseres budsjettet manuelt i registreringsbildet. Periodiseringsnøkler kan knyttes mot en eller flere konti ved hjelp av transaksjonsregler, og brukes uavhengig av kontoknytning.

**NB!** En periodiseringsnøkkel kan når som helst forandres uten at endringen vil få tilbakevirkende kraft på transaksjoner som allerede benytter periodiseringsnøkkelen. Dersom du ønsker å endre transaksjonene hvor periodiseringsnøkkelen allerede er i bruk, kan du bestille en oppdatering av periodiseringer fra DFØ eller merke budsjettradene du ønsker å endre og deretter benytte «endre rader» funksjonaliteten for å legge inn periodiseringsnøkkelen på nytt på de valgte radene.

Forutsetningen for å kunne benytte periodiseringsnøkler under budsjettregistreringen, er at kolonnen for periodiseringsnøkkel er lagt inn i registreringsbildet. Registreringsbildene opprettes og vedlikeholdes av DFØ.

Nye periodiseringsnøkler kan opprettes av virksomheten selv, eller bestilles hos DFØ.

#### *Opprette og vedlikeholde periodiseringsnøkler*

*Planlegger / Faste registre/ Periodiseringer / Periodisering* 

Åpne menypunkt for periodisering i Planlegger.

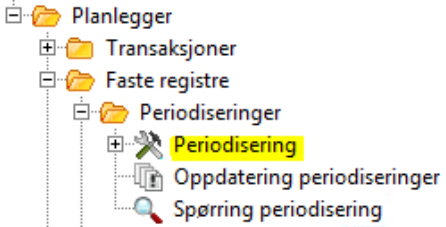

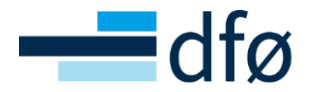

Opprett ny periodiseringsnøkkel ved å trykke på feltet «ny» i verktøylinjen.

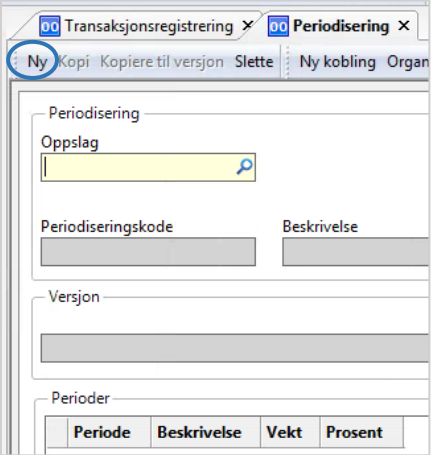

Fyll ut de obligatoriske feltene for «periodiseringskode» og «beskrivelse». I feltet for versjon velger du for hvilken budsjettversjon nøkkelen skal være tilgjengelig, det er også mulig å kopiere en opprettet nøkkel til flere budsjettversjoner etter lagring.

I periodevinduet kan du fordele vekting på de aktuelle periodene, den angitte vekten beregnes automatisk som en prosentandel av den totale vekten.

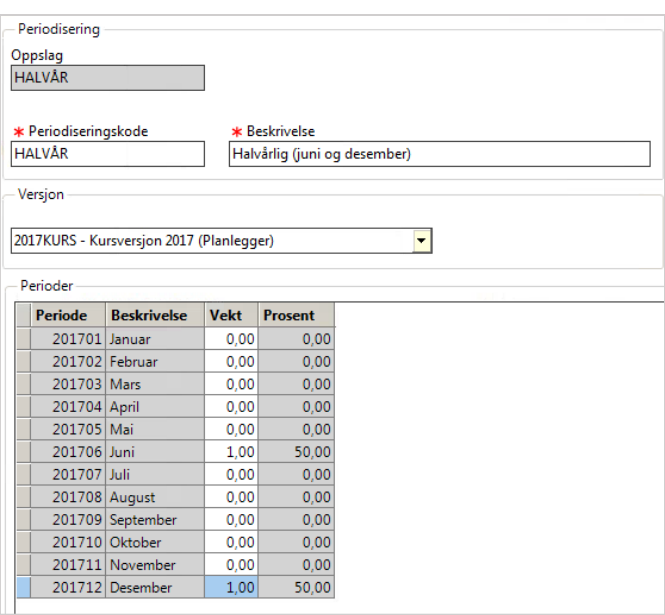

For å lagre periodiseringsnøkkelen kan du lagre med hurtigtasten «F12» eller diskettknappen øverst i venstre hjørne i UNIT4 ERP.

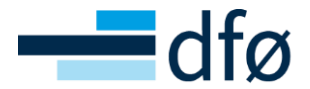

Med menypunkt i verktøylinjen kan du opprette og vedlikeholde periodiseringsnøklene.

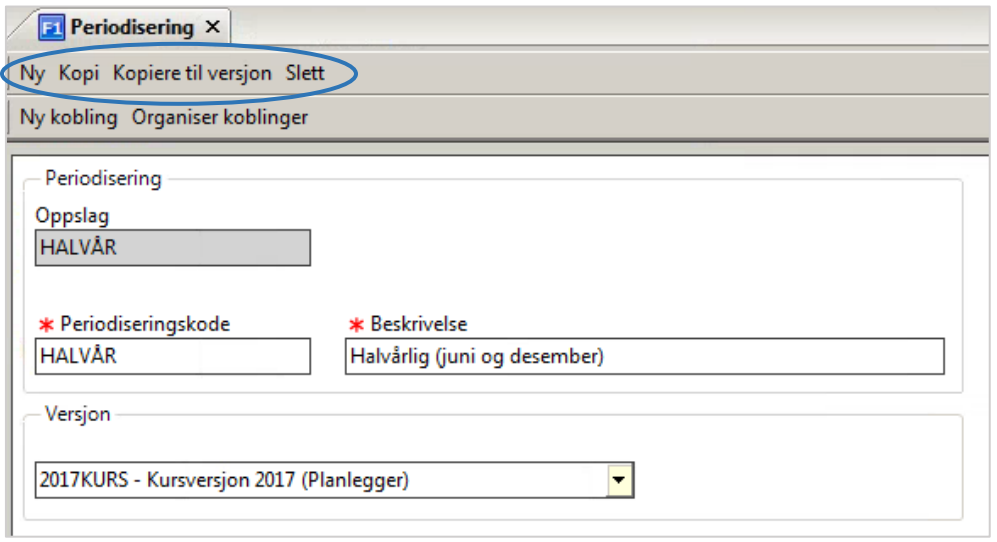

#### <span id="page-9-0"></span>Autoposteringer

Budsjettposter kan beregnes automatisk på bakgrunn av andre budsjettposter. Denne funksjonaliteten heter autoposteringer. En typisk autopostering er beregning av arbeidsgiveravgift, feriepenger og pensjon på bakgrunn av budsjettert lønn.

Det er DFØ som oppretter og vedlikeholder autoposteringer på bestilling fra dere. Det er også mulig å gjøre endringer i en autopostering underveis i budsjettprosessen. For at allerede registrerte budsjettposter skal bli oppdaterte med denne endringen, må DFØ foreta en separat oppdateringsjobb for eksisterende budsjettransaksjoner.

**NB!** Som for periodiseringsnøkler vil autoposteringer bli knyttet til en bestemt budsjettversjon, men kan etterpå kopieres til andre budsjettversjoner om ønskelig.

Standard kodeverk for autoposteringer til beregning av arbeidsgiveravgift: **[AGA]\_[Evt.sone]**  Eks. AGA\_1

Standard kodeverk for autoposteringer til beregning av arbeidsgiveravgift, feriepengetillegg og pensjon: **[AFP]\_[Evt.sone]** 

Eks. AFP\_1

Standard kodeverk for autoposteringer til beregning av arbeidsgiveravgift og pensjon: **[AP]\_[Evt.sone]** 

Eks. AP\_1

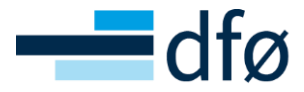

For å kunne benytte autoposteringer under budsjettregistreringen, må en egen kolonne for autopostering legges til i registreringsbildet under oppsett for transaksjonsregistrering (dette gjøres av DFØ).

#### *Eksempel på en transaksjon registrert med autopostering:*

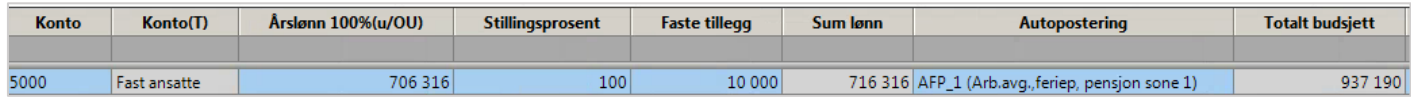

Kolonnen for totalt budsjett utgjør den totale summen av beløp på hovedtransaksjonen og de automatiske beregningene fra autoposteringen.

For å se underberegninger kan du hake av for «vis underordnede transaksjoner».

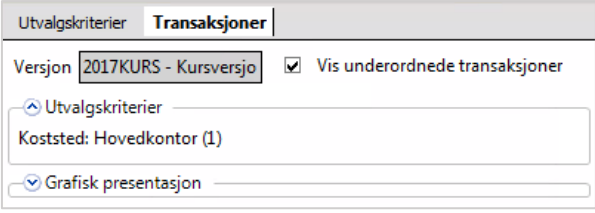

Alle automatisk posterte budsjettposter vil vises, markert med gul farge fordelt over de ulike kontoene som er satt opp i autoposteringen.

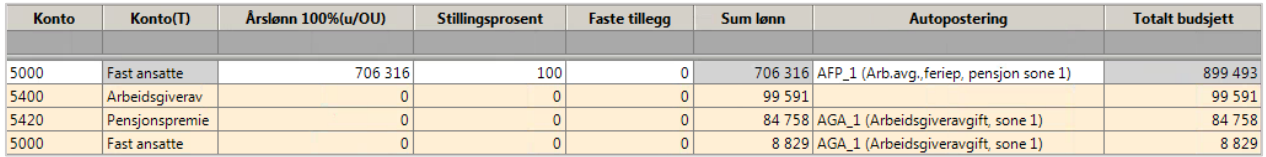

#### <span id="page-10-0"></span>Justeringskoder

Justeringskode kan for eksempel benyttes ved rapportering for å skille mellom grupper av transaksjoner. De brukes ofte i forbindelse med budsjettrevisjoner, eller for å gjøre budsjettransaksjoner «unike».

Justeringskoder opprettes som en begrepsverdi i UNIT4 ERP og er tilgjengelig i Planlegger umiddelbart etter opprettelse. Justeringskoder er felles for alle budsjettversjoner.

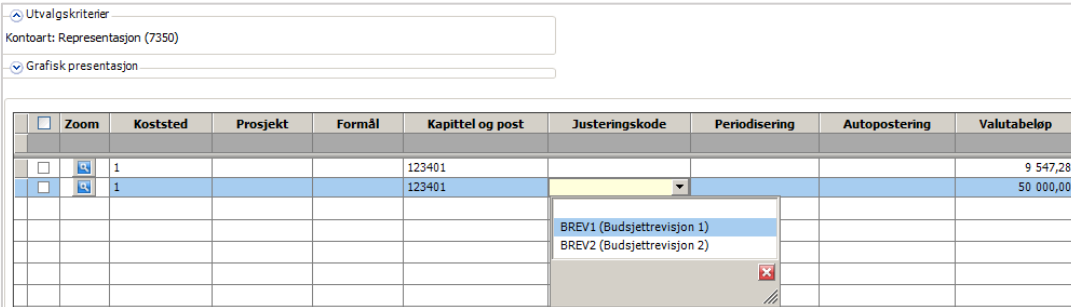

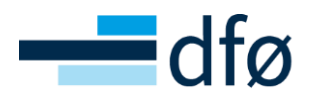

## <span id="page-11-0"></span>Transaksjonsregler

Du kan bruke transaksjonsregler i Planlegger for å sikre at transaksjoner blir postert i henhold til en viss regel. Dette kan for eksempel forhindre at uønskede transaksjoner blir lagret i budsjettet.

#### <span id="page-11-1"></span>Priser

Historisk sett har pristabellene i Planlegger blitt benyttet i forbindelse med detaljert lønnsbudsjettering ved bruk av lønnstabell. Noen virksomheter benytter fortsatt denne metoden, men på bakgrunn av bortfall av lønnstabell for fagforeningene under Akademikerne har DFØ valgt å gå bort i fra bruk av lønnstabeller i sin standard løsning.

Det er mulig å benytte priser i forbindelse med budsjettering på stillingsgrupper og ansattgrupper. I Planlegger kan dette gjøres ved å beregne en gjennomsnittspris pr. periode for de definerte gruppene.

# <span id="page-11-2"></span>Oppsett for transaksjonsregistrering

I Planlegger opprettes ett eller flere oppsett for transaksjonsregistrering som er tilgjengelig for brukeren i forbindelse med budsjettregistrering. For hvert transaksjonsoppsett kan du tilpasse og administrere hvilke dimensjonerer virksomheten skal registrere budsjett på, samt tilpasse registreringsskjermbildet for å gjøre budsjettarbeidet så hensiktsmessig og enkelt som mulig for den som budsjetterer.

For hvert oppsett avgjør du hvilke av de sju standarddimensjonene fra konteringsstrengen som skal inkluderes, men du kan også benytte fire ekstra dimensjoner kalt Fritt begrep 1-4. Posteringer mot Fritt begrep 1-4 overføres ikke til saldotabell, men er tilgjengelig for bruk innenfor planleggermodulen og spørringer direkte mot denne modulen. I DFØ sine standard oppsett benyttes Fritt begrep 1 til justeringskoder, og Fritt begrep 3 til anleggsgruppe i forbindelse med budsjettering av investeringer.

Oppsettene for transaksjonsregistrering opprettes for virksomheten som en helhet og er felles for desktop og web, uavhengige av budsjettversjoner. Det er DFØ som oppretter og vedlikeholder disse.

DFØ standard innebærer at du benytter deg av ett transaksjonsoppsett for ordinær driftsbudsjettering (DRIFT), herunder lønn på aggregert nivå. Virksomheter som ønsker oppsett for håndtering av detaljert lønnsbudsjettering pr. ansatt, bruker i tillegg ett eget transaksjonsoppsett for dette (LONN).

## <span id="page-11-3"></span>Driftsbudsjett

I transaksjonsoppsettet DRIFT registreres ordinært driftsbudsjett, og eventuell lønn på aggregert nivå. Kolonner i registreringsbildet vil avhenge av virksomhetens konteringsstreng og ønsket nivå for budsjettering.

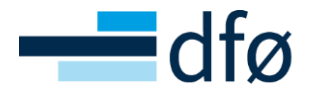

Eksempel på transaksjonsoppsettet DRIFT:

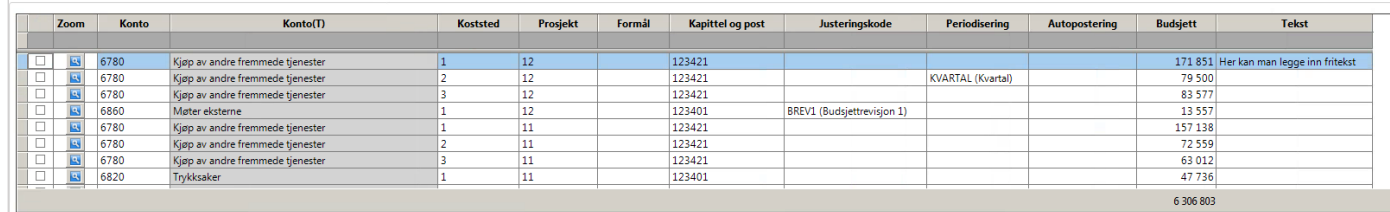

Budsjettbeløpet kan registreres som en totalsum i feltet for budsjett, beløpet vil da normalfordeles over periodene som inngår i budsjettversjonens tidsramme. En eventuell manuell periodisering kan utføres i feltet for periodesverdi, eller ved å benytte en periodiseringsnøkkel.

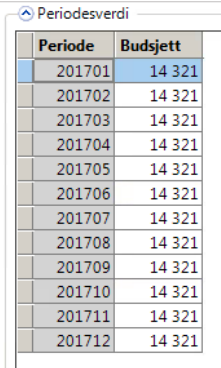

#### <span id="page-12-0"></span>Maler for innlesing av driftsbudsjett

DFØ har laget to Excel-maler for innlesing av driftsbudsjett til Planlegger.

- **1. Innlesningsmal - DRIFT**
- **2. Innlesningsmal - DRIFT PERIODE**

Dersom en virksomhet ønsker å benytte seg av maler for innlesing av budsjett, må DFØ sette opp malen i henhold til den enkelte virksomhets transaksjonsoppsett i Planlegger. Budsjettdata som registreres i innlesningsmalene leses som standard inn til transaksjonsoppsettet «DRIFT» som må være definert i Planlegger.

DFØ registrerer firmakode og navn på virksomhet, samt betegnelse på oppsett før oversendelse av maler til kunde. Kunde fyller inn budsjettdata i malen(e) og returnerer disse til DFØ for innlesing. Malen skal da være påført ønsket budsjettversjon og budsjettår som gjelder for budsjettdata som skal leses inn.

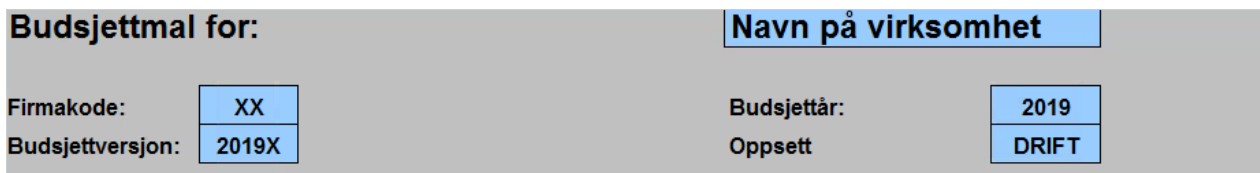

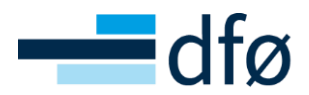

I innlesingsmalen må dere som et minimum registrere budsjettet på konto, i tillegg til beløp. De andre dimensjonene og kolonnene er i utgangspunktet valgfrie. Det er en forutsetning at alle begrepsverdier som benyttes i malene må være opprettet i begrepsregisteret i UNIT4 ERP.

I malene ligger det noen skjulte kolonner, rader og formler. Disse er nødvendig for at data kan leses inn fra mal til Planlegger. Det er derfor viktig at ikke rader slettes i malen, men at kun innholdet endres eller fjernes.

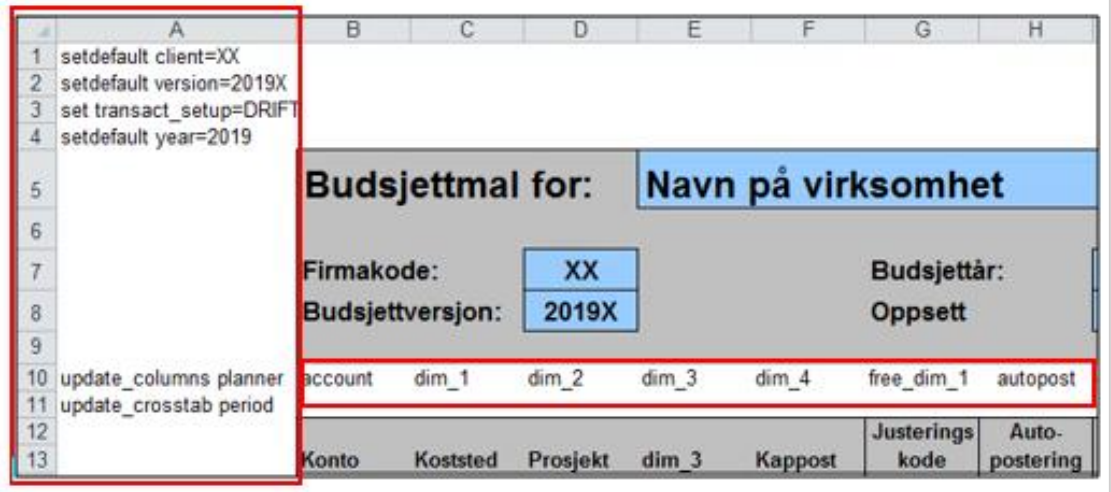

#### **Innlesningsmal - DRIFT**

I malen DRIFT normalfordeles beløpet over tolv måneder dersom det ikke er brukt en periodiseringsnøkkel. Periodiseringsnøkler for automatisk fordeling på perioder må opprettes i Planlegger før disse benyttes i forbindelse med innlesing.

#### Forklaring til de ulike kolonnene i malen:

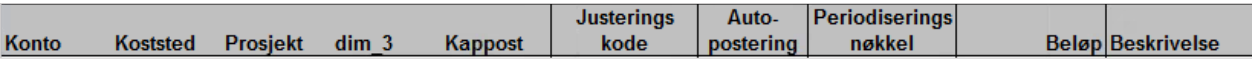

- **Dimensjoner (konto, koststed, prosjekt mm.**): Disse defineres i henhold til virksomhetens transaksjonsoppsett. I eksempelet er det en virksomhet som budsjetterer på dimensjon 0 – dimensjon 4.
- **Justeringskode**: Justeringskode kan være en del av transaksjonsoppsett i Planlegger. I DFØ sine standard oppsett benyttes Fritt begrep 1 til justeringskoder. Disse kodene kan benyttes til å synliggjøre budsjettrevideringer mm.
- **Autopostering**: Autoposteringskoder kan benyttes dersom enkelte budsjettpostereringer skal beregnes automatisk på bakgrunn av andre budsjettposter, eksempelvis arbeidsgiveravgift på bakgrunn av en registrert lønnstransaksjon. Koder for autoposteringer må være opprettet i Planlegger.
- **Periodiseringsnøkler**: Nøkler for automatisk fordeling på perioder må opprettes i Planlegger før disse benyttes i forbindelse med innlesing.
- **Beløp:** I feltet for beløp registreres budsjettbeløp pr. transaksjon.
- **Beskrivelse:** Det er mulig å knytte en kommentar til en eller flere av budsjettpostene i malen.

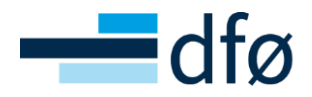

#### **Innlesningsmal – DRIFT PERIODE**

I malen «DRIFT PERIODE» fordeles budsjettbeløp manuelt ut over i de enkelte periodene innenfor budsjettversjonens tidsramme.

Forklaring til de ulike kolonnene i malen:

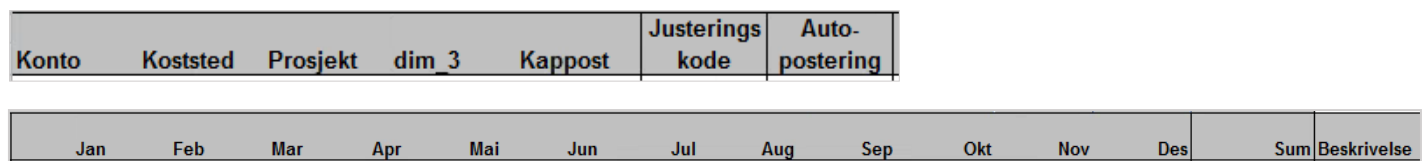

- **Dimensjoner (konto, koststed, prosjekt mm.**): Disse defineres i henhold til virksomhetens transaksjonsoppsett. I eksempelet er det en virksomhet som budsjetterer på dimensjon 0 – dimensjon 4.
- **Justeringskode**: Justeringskode kan være en del av transaksjonsoppsett i Planlegger. I DFØ sine standard oppsett benyttes Fritt begrep 1 til justeringskoder. Disse kodene kan benyttes til å synliggjøre budsjettrevideringer mm.
- **Autopostering**: Autoposteringskoder kan benyttes dersom enkelte budsjettpostering skal beregnes automatisk på bakgrunn av andre budsjettposter, eksempelvis arbeidsgiveravgift på bakgrunn av en registrert lønnstransaksjon. Koder for autopostering må være opprettet i Planlegger.
- **Beløp per periode:** I feltet for hver enkelt periode kan du manuelt periodisere et budsjettbeløp for en transaksjon.
- **Sum:** En funksjon (formel) av beløpene som er registrert i kolonner for perioder.
- **Beskrivelse:** Det er mulig å knytte en spesiell kommentar til en eller flere av budsjettpostene i malen.

## <span id="page-14-0"></span>Lønnsbudsjett

Det finnes flere metoder for å budsjettere lønn i Planlegger. Lønn kan budsjetteres på aggregert nivå i driftsbudsjettet (DRIFT) eller registrere lønnstransaksjoner på et mer detaljert nivå, pr. ansatt med årslønn og stillingsprosent. Sistnevnte betegner vi som «detaljert lønnsbudsjettering» og gjøres i et eget transaksjonsoppsett (LONN). Du kan også velge mellomløsninger, som å budsjettere kun med et beløp pr. ansatt eller med gjennomsnittspriser per ansattgruppe.

#### <span id="page-14-1"></span>Detaljert lønnsbudsjettering

I transaksjonsoppsettet LONN registreres de ansatte med årslønn og stillingsprosent i tillegg til øvrig konteringsinformasjon. Årslønnen fordeler seg som standard likt over alle perioder i budsjettåret. Dersom det er behov for å justere enkelte perioder, gjøres dette i periodesverdi-vinduet.

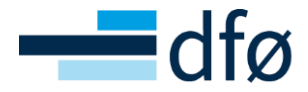

#### Eksempel på transaksjonsoppsettet LONN:

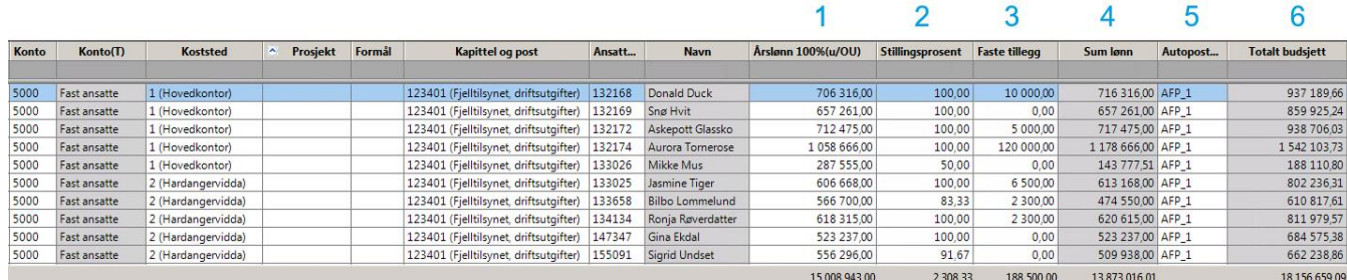

#### **Kolonner i registreringsbildet:**

- 1. Årslønn 100 % (u/OU) årslønn ved 100 % stilling fratrukket OU-midler (400 kr).
- 2. Stillingsprosent stillingsprosent
- 3. Faste tillegg andre faste lønnstillegg som ikke påvirkes av stillingsprosent
- 4. Sum lønn = årslønn \* stillingsprosent + andre faste tillegg
- 5. Autopostering innhold kan variere, eksempelvis automatisk beregning av arbeidsgiveravgift, pensjon og feriepengetillegg
- 6. Totalt budsjett = sum lønn + beregninger fra autopostering

#### **Periodesverdivindu:**

- 7. Månedslønn ved 100 % stilling fratrukket OU-midler
- 8. Stillingsprosenten for aktuell måned
- 9. Faste tillegg for aktuell måned
- 10. Sum lønn = månedslønn \* stillingsprosent for aktuell måned + faste tillegg for aktuell måned

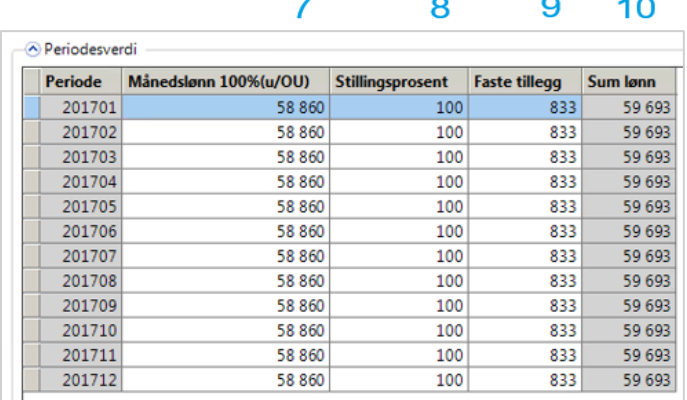

Det er mulig å registrere lønnsgrunnlag pr. ansatt manuelt eller du kan lese inn ett grunnlag for lønnsbudsjettering fra lønnssystemet, SAP.

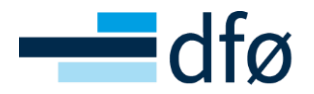

#### **Grunnlag for lønnsbudsjettering fra SAP**

DFØ kan på bestilling fra virksomheten gjøre et uttrekk som viser forventet arbeidstid og årslønn pr. ansatt fra SAP. Det er en egen rapport som benyttes til dette formålet, YHR\_LONNSBUD\_UTTREKK. Som standard vil uttrekket gjøres for ansatte etter hovedlønns- og lederlønnstabell. Både midlertidige og faste ansatte vil inkluderes i uttrekket.

Blant annet vil følgende informasjon være med i dette uttrekket:

- Ansattnummer
- Årslønn
- Andre faste tillegg
- Stillingsprosent
- Konto og dimensjoner (koststed, prosjekt, kappost mm.)
- Ansiennitetsopprykk
- Arbeidsgiveravgiftssats

#### **Korrigere og komplementere lønnsforslag**

Etter overføring av lønnsdata fra SAP til Planlegger må utkastet gjennomgås og eventuelt justeres når det gjelder kjente fremtidige endringer som ikke er registrert i lønnssystemet. Dette kan eksempelvis være nyansettelser eller fratredelser. Justeringer gjøres av virksomheten under menypunktet *Transaksjonsregistrering.* Her må budsjettversjon og transaksjonsoppsettet LONN velges.

#### **Ubesatte stillinger**

Som standard opprettes det 15 dummyansatte (i begrepsregisteret for ansattnummer) ved oppsett av Planlegger. Disse opprettes under benevnelsen Ubesatt stilling 1 – 15.

Disse dummyansatte kan benyttes for å ta høyde for lønnsbudsjett for stillinger hvor du ikke har et ansattnummer tilgjengelig, eksempelvis en nyansatt som er planlagt frem i tid. Praktisk fremgangsmåte er å registrere den ubesatte stillingen med «dummy-ansattnummer» under kolonnen for ansattnummer sammen med forventet årslønn og stillingsprosent. Merknadsfeltet kan eventuelt benyttes til å spesifisere hvilken stilling eller person registreringen gjelder.

*Eksemplet nedenfor viser budsjettering av en ubesatt stilling:*

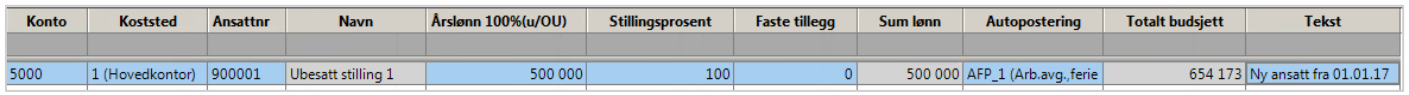

Når tilsetting er foretatt, kan du endre på budsjettransaksjonen og legge inn korrekt ansattnummer, årslønn og stillingsprosent.

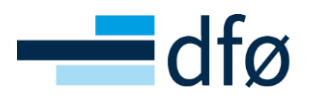

# <span id="page-17-0"></span>Registrere budsjettransaksjoner / Funksjonalitet i registreringsbildet

## <span id="page-17-1"></span>Utvalgskriterier

Velg Planlegger, Transaksjoner, Transaksjonsregistrering fra menyen.

Du kommer først inn i fanen Utvalgskriterier. Der velger du:

- a) ønsket budsjettversjon fra rullegardinmeny
- b) oppsett for transaksjonsregistrering
- c) minst ett søkekriterie (bruk "\*" dersom du ønsker å gjøre et åpent søk.

**NB!** Å laste store utvalg kan ta lang tid og påvirke både responstid og brukervennlighet.

d) Trykk deg ut av feltet med TAB tasten, og klikk på knappen «Last», nederst.

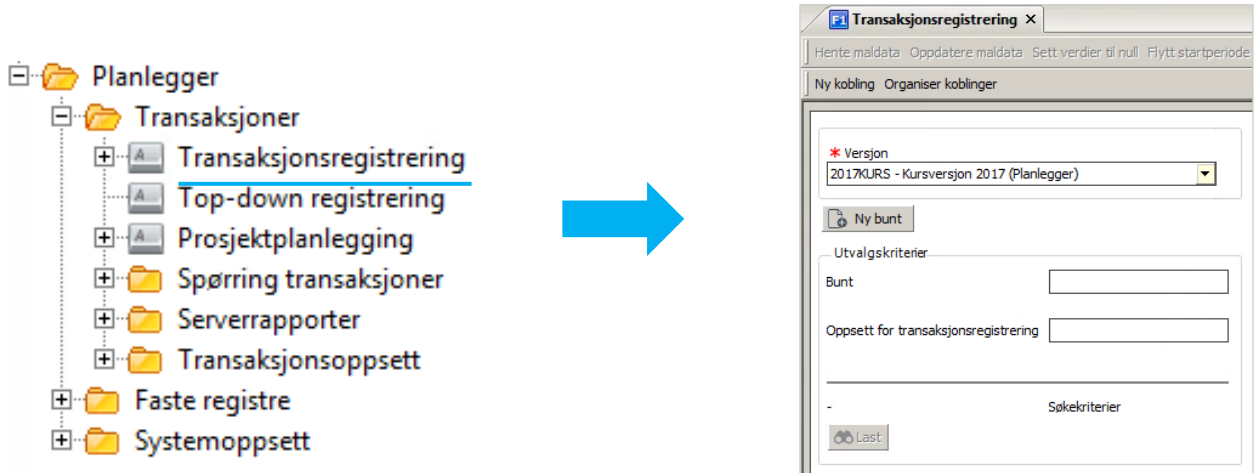

Feltet Bunt benyttes ikke i standard løsning.

Det er mulig å benytte ulike registreringsbilder («Oppsett for transaksjonsregistrering») innenfor en og samme budsjettversjon. Eks. ett oppsett for detaljert lønnsbudsjettering, og ett oppsett for øvrig driftsbudsjett. Når ett transaksjonsoppsett er valgt, vil søkekriteriene som gjenspeiler dette komme frem. Ved å registrere søkekriterier kan du definere hvilke verdier du ønsker å se og registrere budsjett på.

**NB!** Dersom du bytter mellom ulike oppsett for transaksjonsregistrering i en og samme budsjettversjon, vil kun budsjettposter som tilfredsstiller det valgte oppsettet være synlig. Alle budsjettposter ligger likevel lagret i transaksjonsregisteret. For å se alle transaksjoner på tvers av oppsett, må du benytte «Spørring transaksjoner».

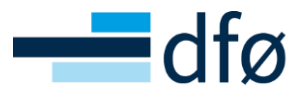

## <span id="page-18-0"></span>Felthjelp

Standard felthjelpsfunksjon i UNIT4 ERP kan benyttes dersom du trenger hjelp til å fylle ut verdier i søkekriteriene (hurtigtast F9 og F7).

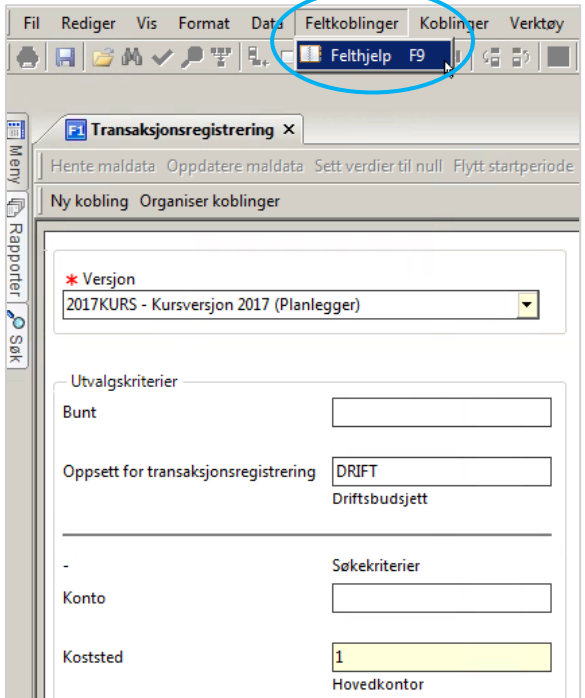

Det kan utføres et åpent søk, eller du kan søke etter spesifikke verdier. Klikk på verdien du ønsker å velge.

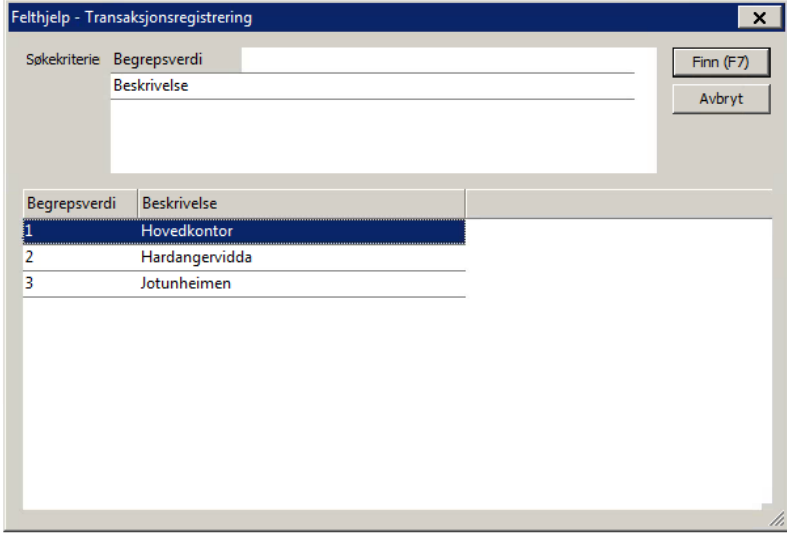

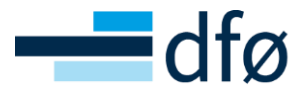

## <span id="page-19-0"></span>Registreringsbildet

Skjermbildet som kommer opp når du har klikket på «Last», viser budsjettposter i henhold til oppsatte utvalgskriterier for den valgte budsjettversjonen.

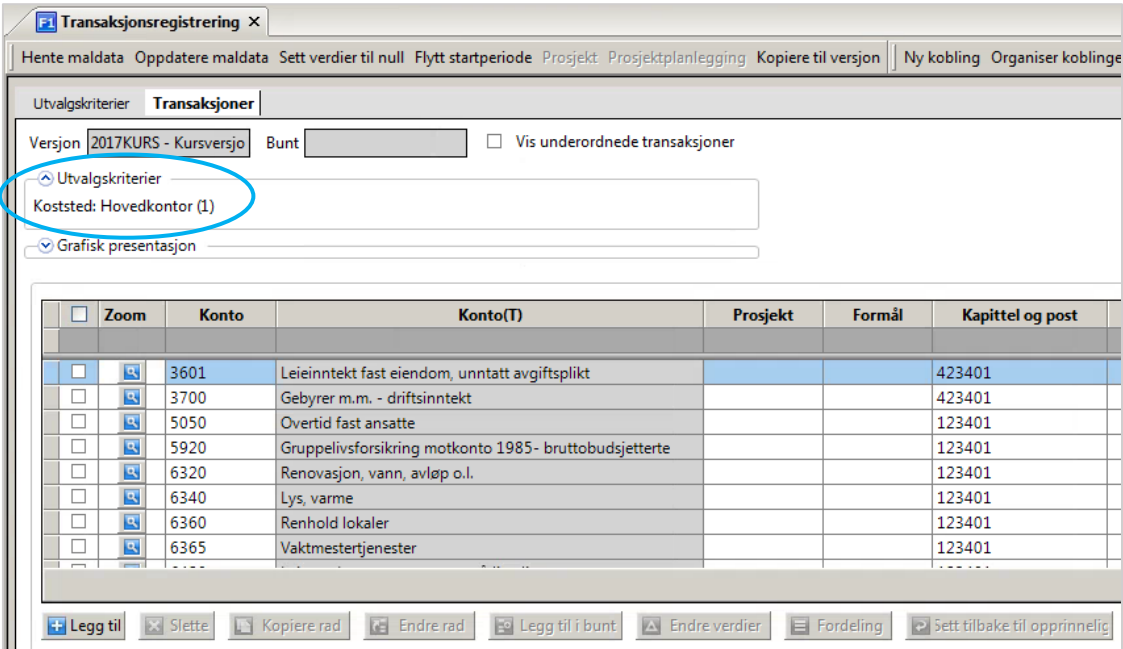

#### **Legg til og slette rad**

Klikk på knappen «Legg til» for å legge til nye budsjettrader. Fyll inn budsjettinformasjon i den nye raden. En rød stjerne i feltet indikerer at dette feltet må utfylles før du kan lagre transaksjonen.

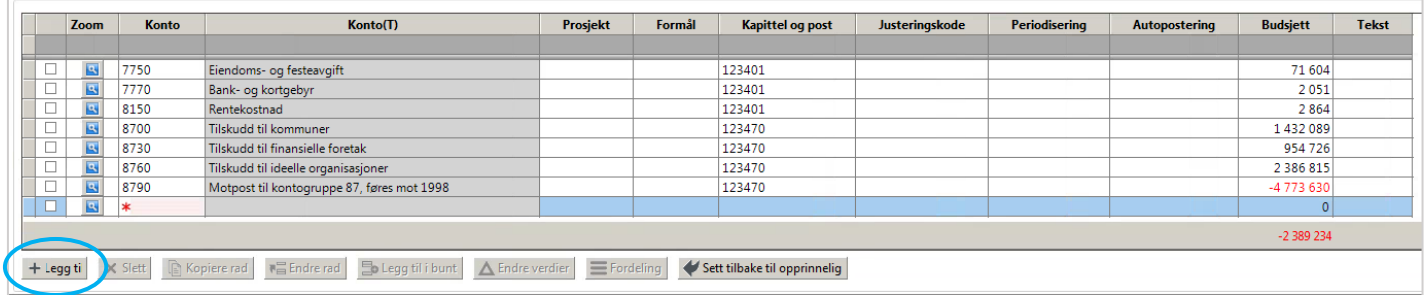

Lagre ved å klikke på diskettknappen øverst til venstre i UNIT4 ERP, eller med hurtigtasten F12.

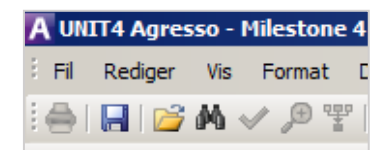

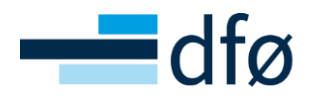

For å slette transaksjoner, velg rad ved å hake av til venstre på raden og klikk på knappen for å slette. Husk å lagre alle endringer du ønsker å beholde, hvis ikke blir ikke endringene varig.

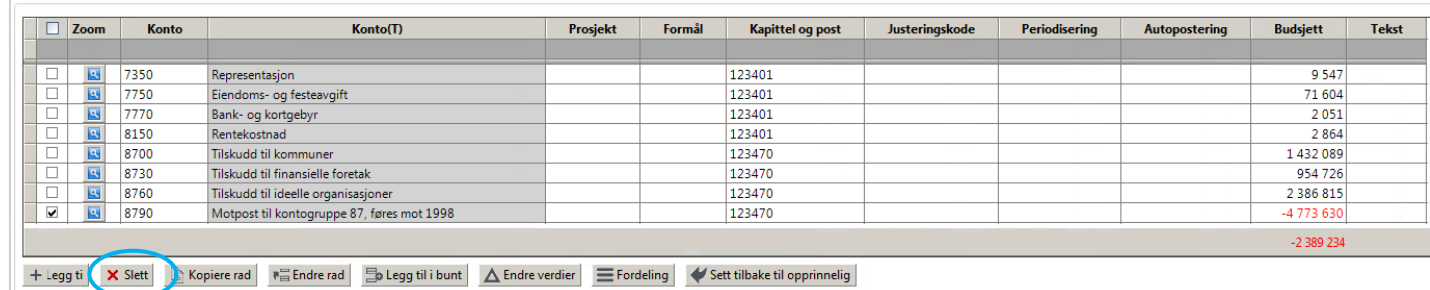

#### **Kommentarer**

Som standard er det med et fritekstfelt i registreringsbildet hvor kommentarer kan registreres på transaksjonsnivå. Det er mulig å registrere inntil 255 tegn.

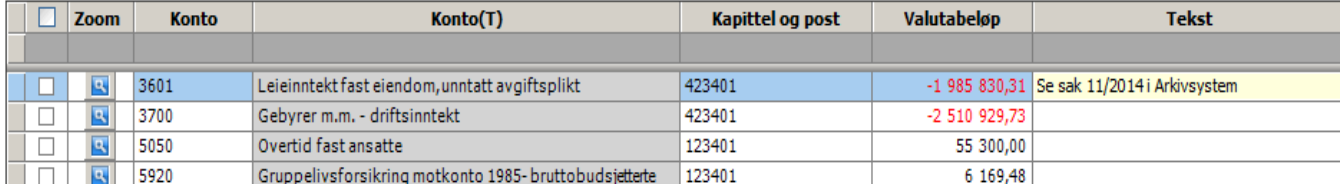

#### **Funksjonsknapper**

I registreringsbildet er det noen knapper for funksjoner som kan forenkle og effektivisere budsjettregistreringen. For å aktivere funksjonsknapper (alle utenom «legg til»), må én eller flere rader velges til venstre for transaksjonsdataen, eller du kan velge alle transaksjoner.

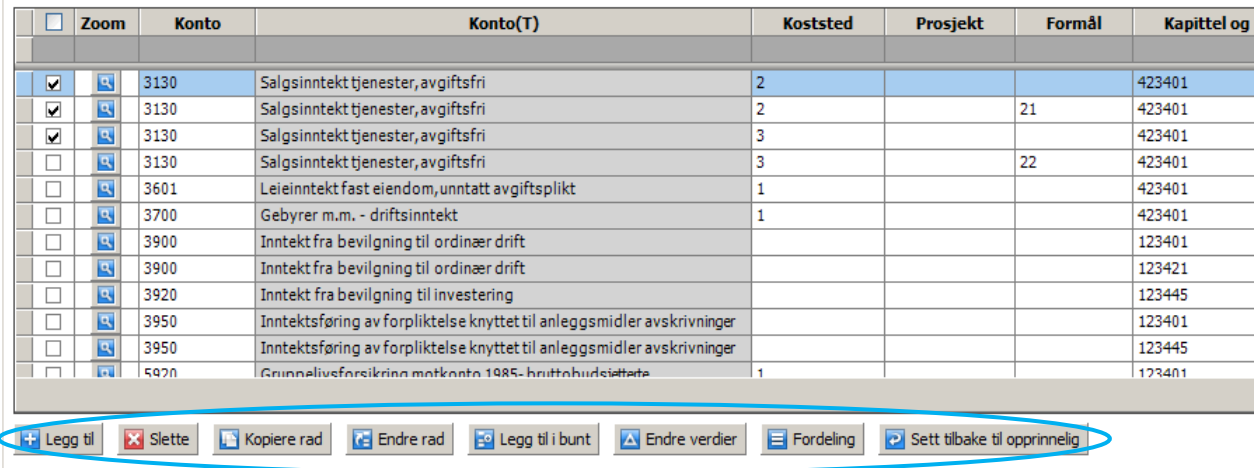

**Kopier rad:** Oppretter en eksakt lik rad som den eller de du har markert. Dersom du ønsker å registrere flere rader med nesten samme kontering, er denne funksjonen effektiv. Du endrer da kun på de feltene som er nødvendig.

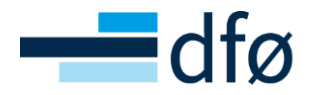

**Endre rad:** En rask måte å endre konteringsinformasjon på flere rader samtidig. Du får opp valg på kolonne og verdi du ønsker å endre de markerte radene til. Her kan du utvide endringen til å gjelde flere kolonner ved å velge «Mer». Klikk «OK» når ønsket endring er valgt. Alle rader som er merket vil da få hurtig endret verdi i valgt kolonne.

**Legg til i bunt:** Benyttes ikke som standard.

**Endre verdier**: Her kan du på en enkel måte prosentvis endre beløp på den eller de transaksjonene som er valgt. Velg prosent du ønsker å endre verdien med, og klikk på «OK».

**Fordeling:** Endre periodiseringen av totalen. Valg mellom lineær og normalfordelt fordeling.

**Sett tilbake til opprinnelig:** Setter valgt transaksjon tilbake til slik den var ved siste lagring.

## <span id="page-21-0"></span>Prognose

Det finnes flere metoder for å registrere prognoser i Planlegger:

- 1. Ordinær budsjettversjon
- 2. Registrere prognose i Økonomiinfo som lagres til budsjettversjon i Planlegger

Metode 1 omfavnes av standard budsjettfunksjonalitet i Planlegger.

## <span id="page-21-1"></span>Prognose i Økonomiinfo

Det er mulig å registrere prognose direkte i Økonomiinfo. Det kan genereres en teknisk prognose som grunnlag for videre bearbeidelse. Prognosen lagres i Planlegger og er tilgjengelig for videre analyse i Økonomiinfo umiddelbart. For mer informasjon om dette henvises det til veiledningsmateriell for Økonomiinfo.

## <span id="page-21-2"></span>Budsjettering av investeringer og avskrivninger

Virksomheter som fører regnskap etter de statlige regnskapsstandardene (SRS) kan også velge å utarbeide budsjett etter samme prinsipp. To sentrale komponenter i det periodiserte budsjettet er budsjettering av investeringer, og avskrivninger.

#### <span id="page-21-3"></span>Investeringsbudsjett

Budsjettenheten kan utarbeide et investeringsbudsjett ved å fordele årets investeringer pr. måned basert på når budsjettenheten forventer å foreta investeringene. Investeringsbudsjettet kan være en viktig input til budsjettering av avskrivningskostnader i driftsbudsjettet.

Dersom virksomheten har tatt i bruk DFØs økonomistyringsverktøy, Økonomiinfo, bør investeringer budsjetteres på anleggsgrupper slik at budsjettet fremkommer i investeringsoversikten i Økonomiinfo.

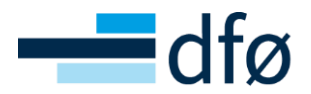

Investeringsbudsjett registreres i skjermbildet for transaksjonsregistrering, men i et eget transaksjonsoppsett som kalles «INVEST». Dette transaksjonsoppsettet viser kun beløpene pr. periode slik at en enkelt kan registrere hvilken periode en ønsker å foreta investeringen på, da dette er viktig for senere å beregne avskrivningene fra investeringen. Investeringsbudsjettet registreres på aktiveringskontoene 1000-1294.

#### <span id="page-22-0"></span>Budsjettering av avskrivninger

Dersom du ønsker å synliggjøre avskrivningskostnad i budsjettet, kan dette registreres i et eget transaksjonsoppsett, ANLEGG. I dette transaksjonsoppsettet er det en egen registreringskolonne for anleggsmiddel.

Budsjettering av avskrivninger skjer i to steg:

- Simulering av avskrivningene fra anleggsmodulen basert på eksisterende anleggsmidler (Importeres til transaksjonsoppsett ANLEGG – DFØ utfører)
- Budsjettering av avskrivninger basert på planlagte nyinvesteringer (ANLEGG kunde utfører)

Dersom du planlegger nye investeringer, må avskrivningene registreres manuelt i transaksjonsoppsettet ANLEGG. Nye transaksjoner vil som standard få påført justeringskoden NYINVEST fordi det ligger som et verdiforslag i oppsettet.

Dersom du i tillegg til avskrivningskostnaden også ønsker å budsjettere med inntektsføring av forpliktelsen er det mulig å benytte en autoposteringskode til dette formålet. Autoposteringen som blir opprettet for dette formålet heter IF. Ved å bruke autoposteringskoden (IF) vil inntektsføring av forpliktelsen automatisk bli beregnet i budsjettet, ref. prinsipp om motsatt sammenstilling.

Eksempel på budsjettering av avskrivningskostnad med bruk av autopostering for inntektsføring av forpliktelse:

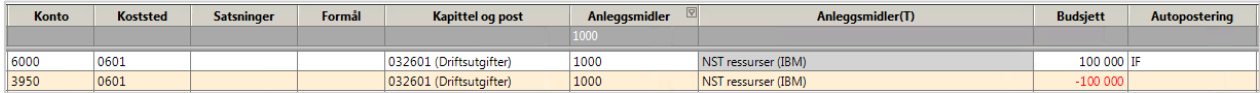

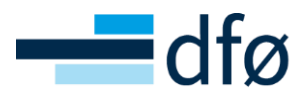

# <span id="page-23-0"></span>Spørring transaksjoner

I «Spørring transaksjoner» kan du spørre på alle transaksjonene som er registrert og lagret av deg eller andre i budsjettabellene til Planlegger (kan være begrenset av datakontroll).

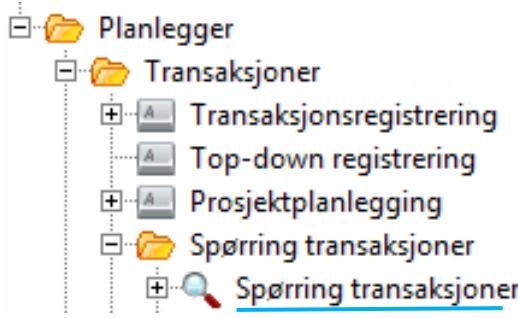

Det er også mulig å hente frem lagrede spørremaler ved å trykke på pluss-knappen.

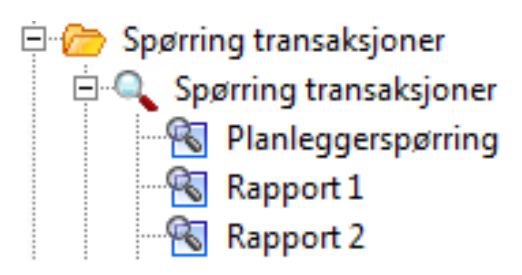

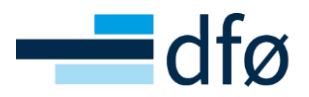

# <span id="page-24-0"></span>Registrere budsjettransaksjoner i UNIT4 ERP Web

*Planlegger / Transaksjoner / Transaksjonsregistrering*

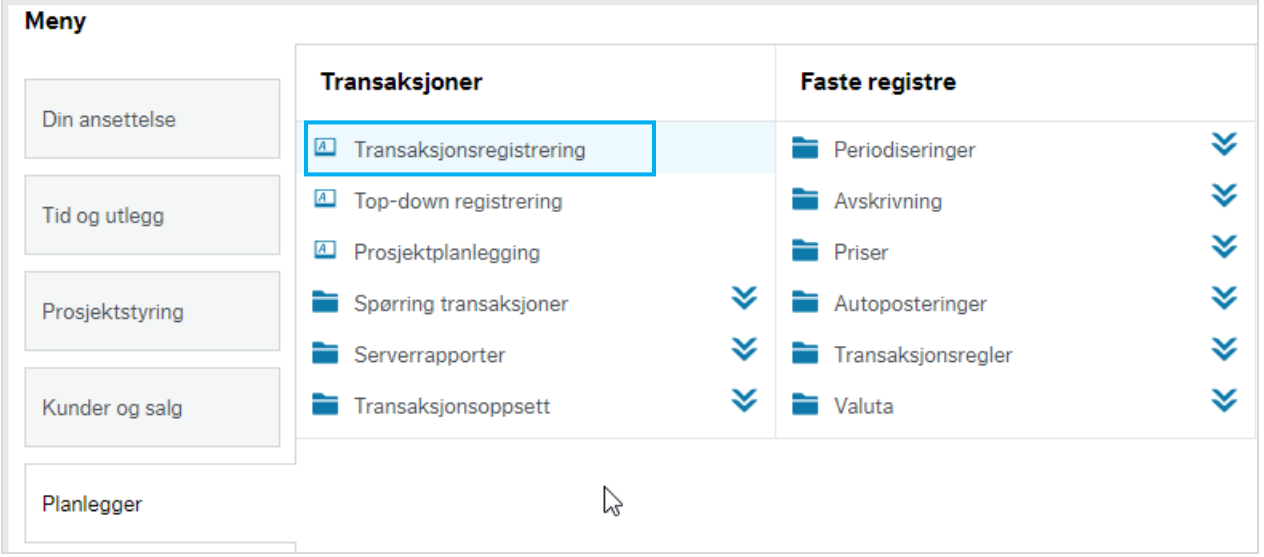

Budsjettering via UNIT4 ERP på web, kan forenkle desentral budsjettprosess ved at de budsjettansvarlige selv kan registrere og få oppdatert sine budsjetter direkte i et web-basert grensesnitt. Brukerne får også tilgang til å spørre på transaksjonene. Både desktop-klienten og web-klienten benytter samme grunnstrukturer slik som budsjettversjoner, faste registre, transaksjonsoppsett, felles registre mv. Funksjonalitet og oppsett for dette er gjennomgått i tidligere avsnitt. Dette betyr i praksis at web og desktop kun er to forskjellige måter å se samme data og utføre samme operasjoner i budsjettregistreringsbildet.

## <span id="page-24-1"></span>Utvalgskriterier

Velg Planlegger, Transaksjoner, Transaksjonsregistrering fra menyen.

Du kommer først inn i arkfanen Utvalgskriterier. Der velger du:

- a) ønsket budsjettversjon fra rullegardinmeny
- b) oppsett for transaksjonsregistrering
- c) minst ett søkekriterie (bruk "\*" dersom du du ønsker et åpent søk). **NB!** Å laste store utvalg kan ta lang tid og påvirke responstid og brukervennlighet.
- d) Trykk deg ut av feltet med TAB tasten, og klikk på knappen «Last», nederst.

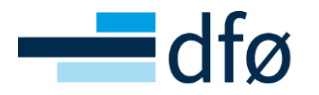

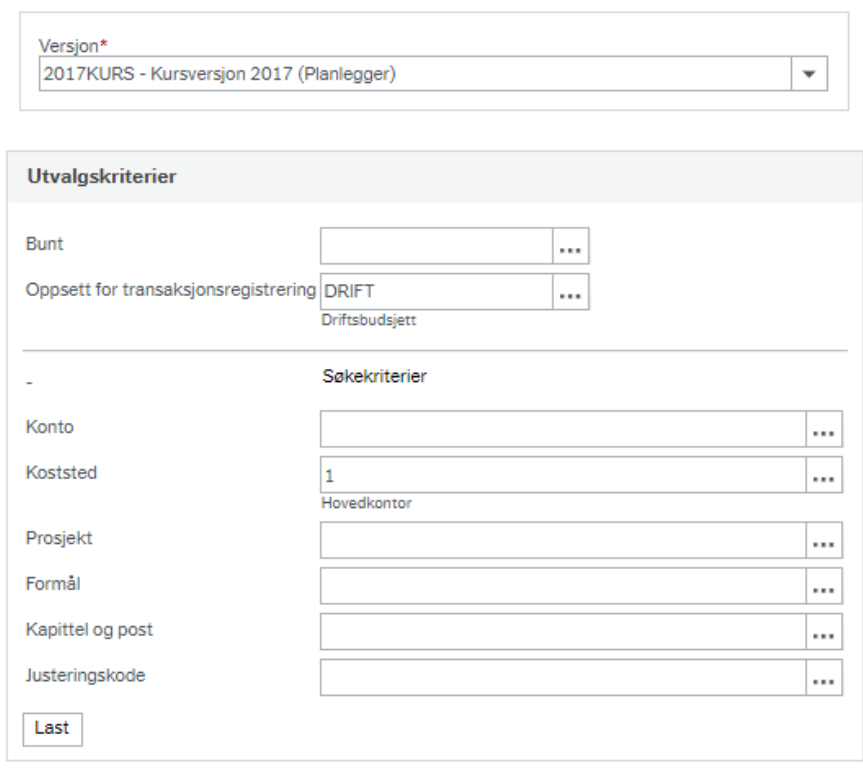

Feltet «Bunt» benyttes ikke i standard løsning.

Det er mulig å benytte ulike registreringsbilder («Oppsett for transaksjonsregistrering») innenfor en og samme budsjettversjon. Eks. ett oppsett for lønnsbudsjettering, og ett oppsett for øvrig driftsbudsjett.

**NB!** Dersom du bytter mellom ulike oppsett for transaksjonsregistrering i en og samme budsjettversjon, vil kun budsjettposter som tilfredsstiller det valgte oppsettet være synlig. Alle budsjettposter ligger likevel lagret i transaksjonsregisteret. For å se alle transaksjoner på tvers av oppsett må du benytte «Spørring transaksjoner».

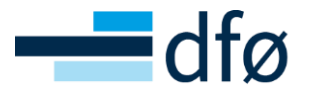

## <span id="page-26-0"></span>Felthjelp

Du kan klikke med musepeker på felthjelp for søk på tilgjengelige verdier i alle utvalgskriterier og søkekriterier.

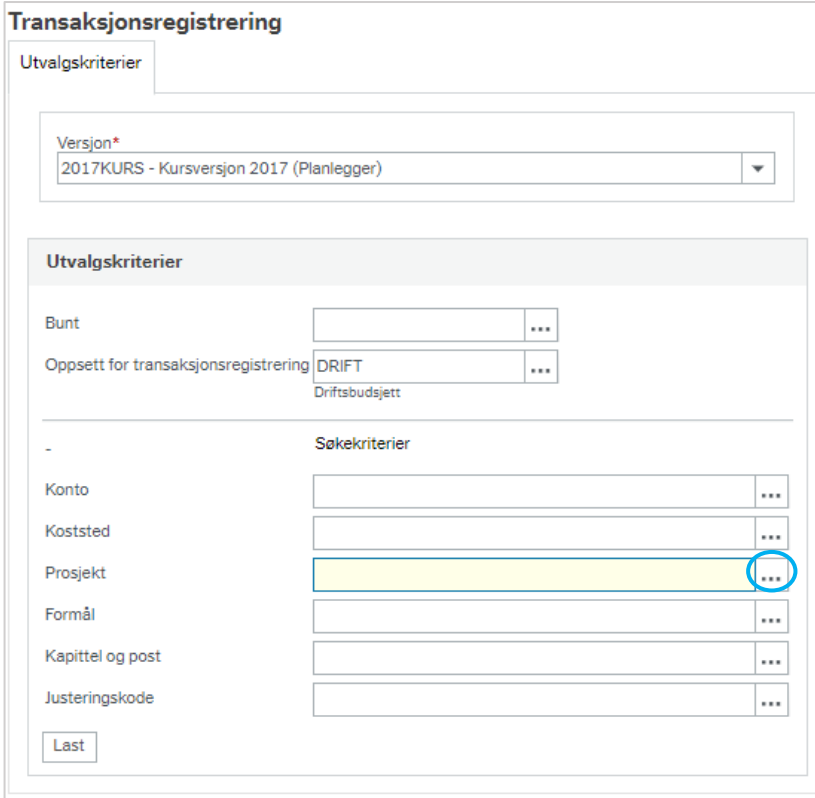

Du kan gjøre et åpent søk, eller søke etter spesifikke verdier. Klikk på verdien du ønsker å velge.

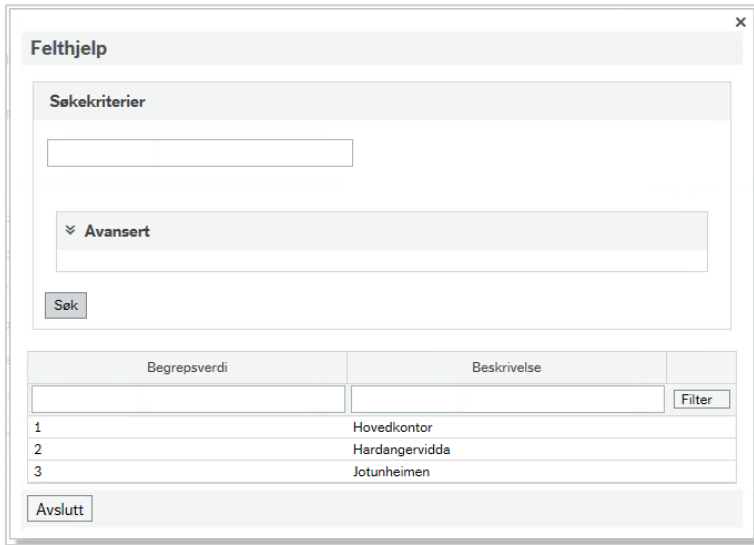

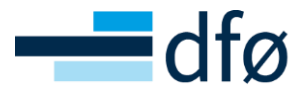

## <span id="page-27-0"></span>Registreringsbildet

Skjermbildet som kommer opp når du har klikket på «Last», viser budsjettposter i henhold til oppsatte utvalgskriterier for den valgte budsjettversjonen.

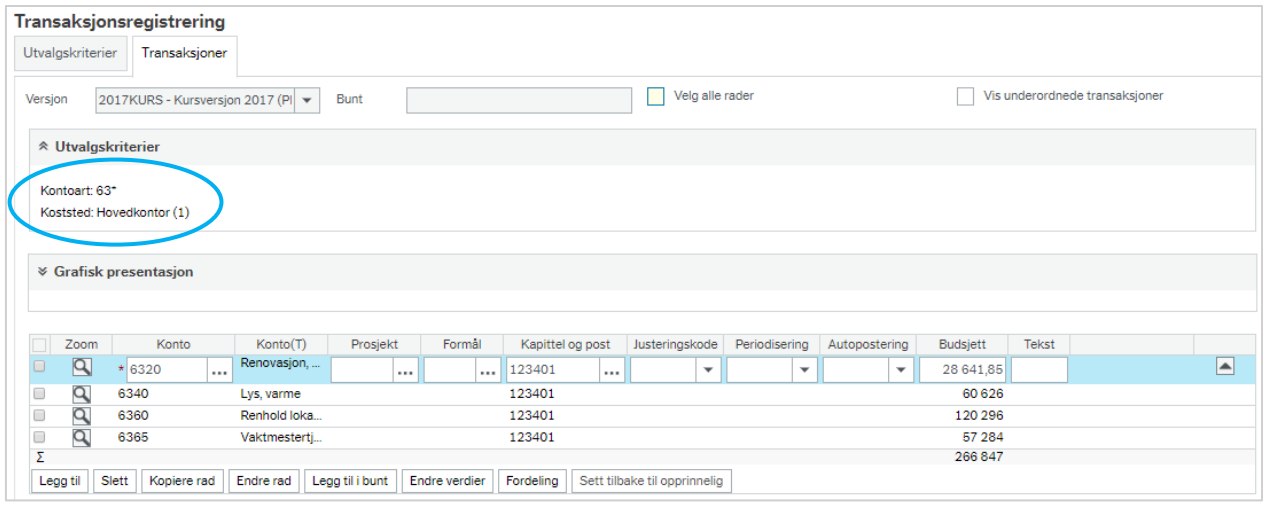

Klikk på knappen «Legg til» for å legge til nye budsjettrader. Fyll inn budsjettinformasjon i valgt rad og lagre ved å klikke på «lagre» nederst til venstre i skjermbildet.

For å slette transaksjoner, velg rad ved å hake av til venstre på raden og klikk på knappen for slette og lagre.

Husk å lagre alle endringer du ønsker å beholde, slik at endringene blir varige.

## <span id="page-27-1"></span>Periodisering av budsjettbeløp

Dersom budsjettposter ikke blir knyttet mot en periodiseringsnøkkel, vil budsjettert beløp fordele seg likt på alle perioder (normalfordelt).

Hvis det er ønskelig med en annen fordeling, kan periodiseringen enten endres direkte i periodesverdivinduet nederst i skjermbildet (i kolonnen for «Budsjett»), eller ved å bruke en periodiseringsnøkkel (se avsnitt om opprettelse av periodiseringsnøkler). Forutsetningen for å endre fordelingen i det nederste bildet er at det ikke er benyttet en periodiseringsnøkkel i kolonnen for "Periodisering".

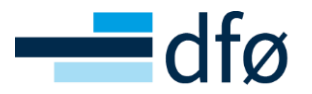

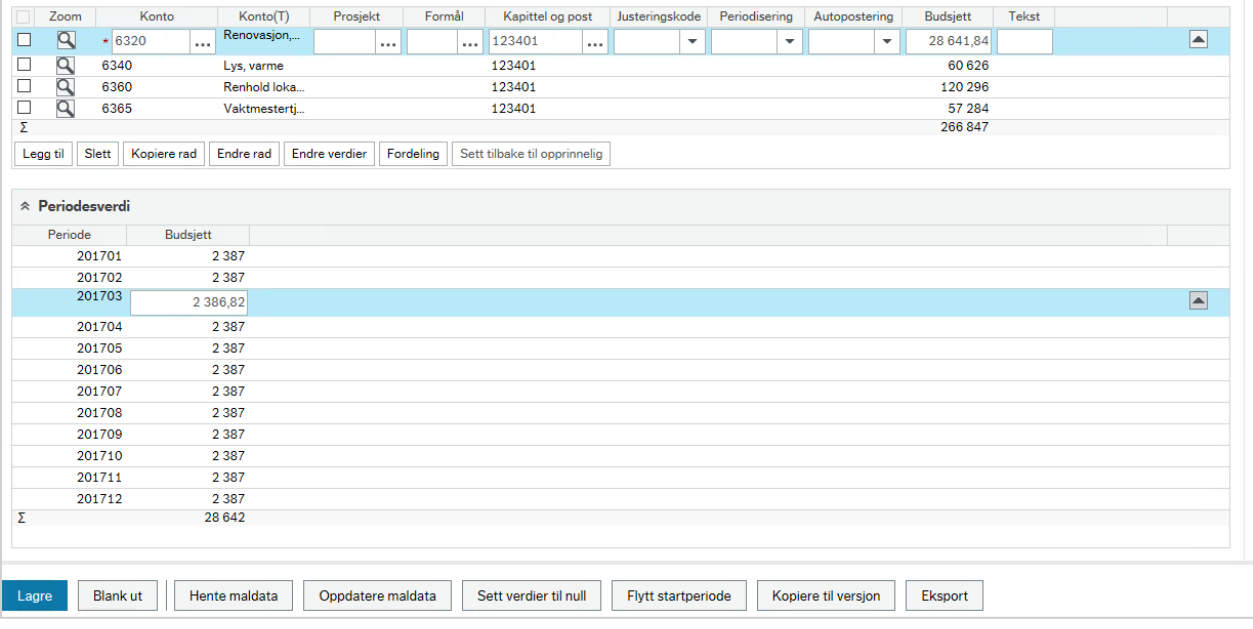

## <span id="page-28-0"></span>Funksjonalitet i registreringsbildet

I registreringsbildet er det noen knapper for funksjoner som kan forenkle og effektivisere budsjettregistreringen.

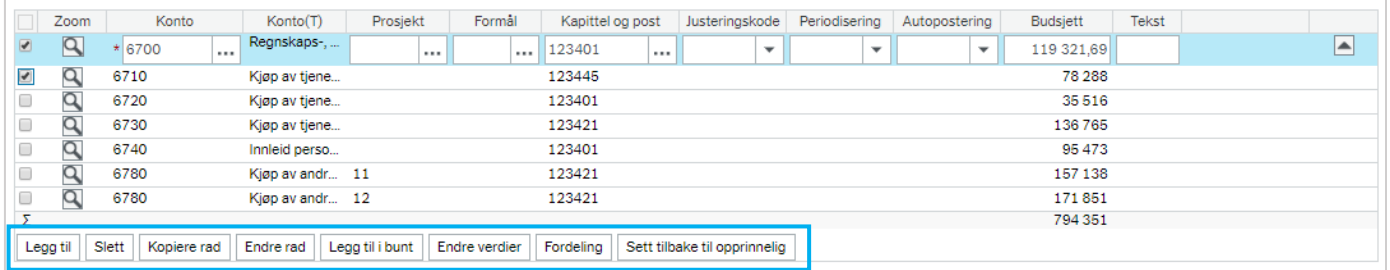

Hak av raden du ønsker å gjøre noe med.

**Kopier rad:** Oppretter en eksakt lik rad som den eller de du har markert. Dersom du ønsker å registrere flere rader med nesten samme kontering så er denne funksjonen effektiv. Du endrer da kun på de feltene som er nødvendig.

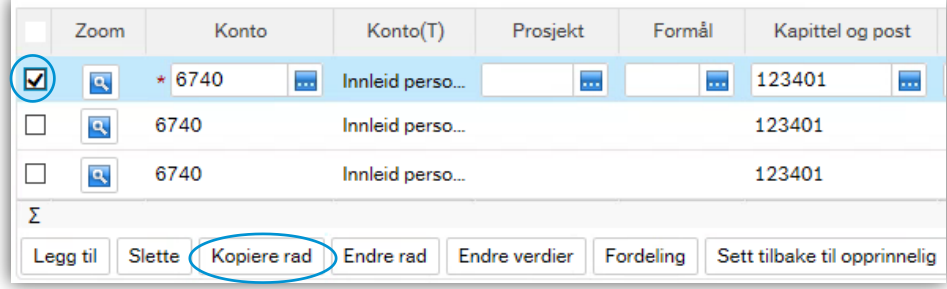

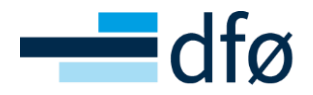

**Endre rad:** En rask måte å endre konteringsinformasjon på flere rader samtidig. Du får opp valg på kolonne og verdi du ønsker å endre de markerte radene til. Her kan du utvide endringen til å gjelde flere kolonner ved å velge «Mer». Klikk «OK» når ønsket endring er valgt. Alle rader som er merket vil da få hurtig endret verdi i valgt kolonne.

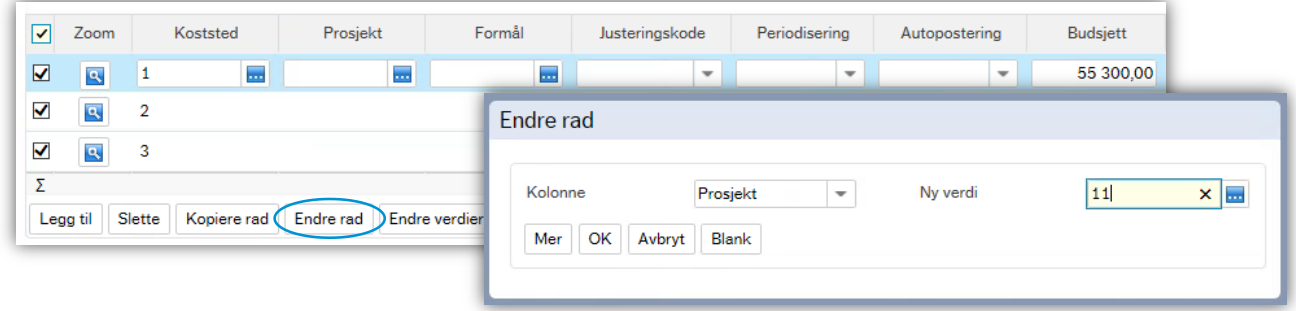

**Endre verdier**: Her kan du på en enkel måte prosentvis endre beløp på den eller de transaksjonene som er valgt. Velg prosent du ønsker å endre verdien med og klikk på «OK».

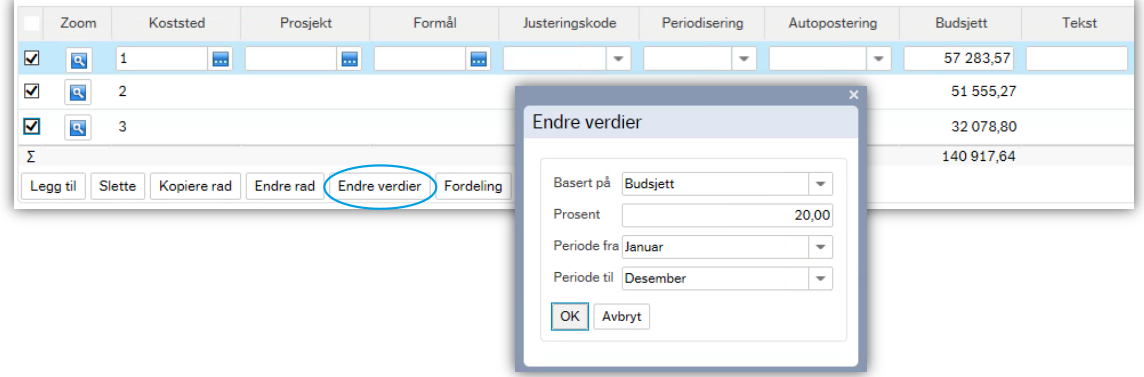

**Fordeling:** Endre periodiseringen av totalen. Valg mellom lineær og normalfordelt fordeling.

#### **Knapper for funksjonalitet under registreringsbildet:**

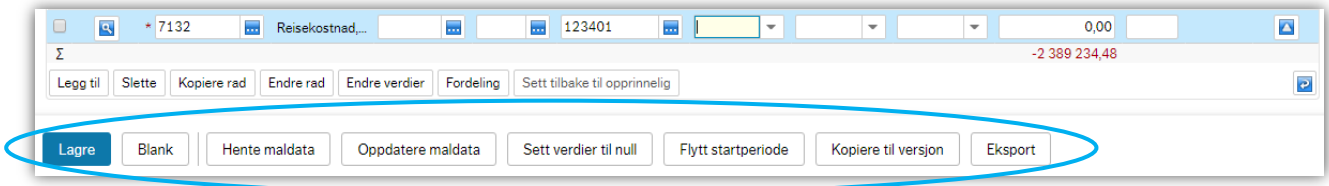

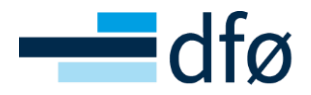

**Lagre:** Lagrer alle endringer som er foretatt **Blank:** Blanker alle endringer som er foretatt og du returnerer tilbake til utvalgskriterier **Hente maldata:** Benyttes ikke som standard **Oppdaterer maldata:** Benyttes ikke som standard **Sett verdier til null:** Merkede rader kan masseoppdateres til verdi 0 i angitte perioder **Flytt startperiode:** Hvis budsjettbeløp ønskes forskjøvet framover til andre perioder i tidsrammen **Kopiere til versjon:** Benyttes ikke som standard **Eksport:** Benyttes ikke som standard

#### <span id="page-30-0"></span>Spørring transaksjoner (web)

*Planlegger / Transaksjoner / Spørring transaksjoner*

I «Spørring transaksjoner» kan du spørre på alle transaksjonene som er registrert og lagret av deg eller andre i budsjettabellene til Planlegger (kan være begrenset av datakontroll).

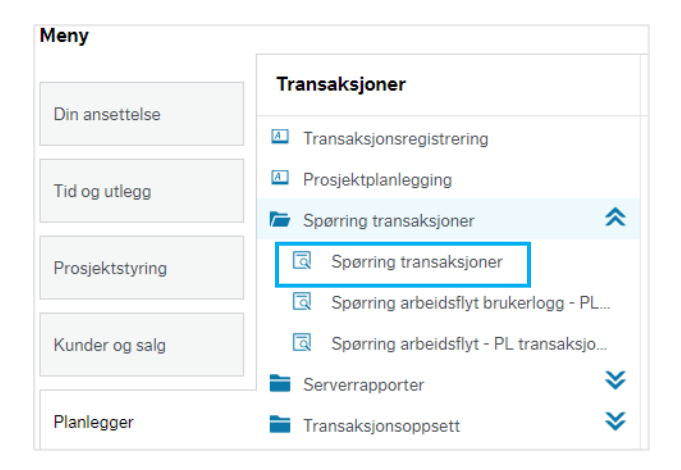

Utvalgskriteriene defineres i feltene under kolonneoverskriftene. Det er mulig å bruke standard «wildcard» søketegn (\*), men for eventuelle behov for utvidete søkemuligheter må det opprettes spørremaler i browser i desktop, som distribueres til web på ordinær måte som rapporter.

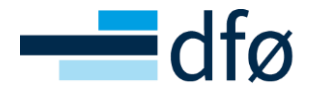

Klikk på «Søk» når du er fornøyd med søkekriteriene.

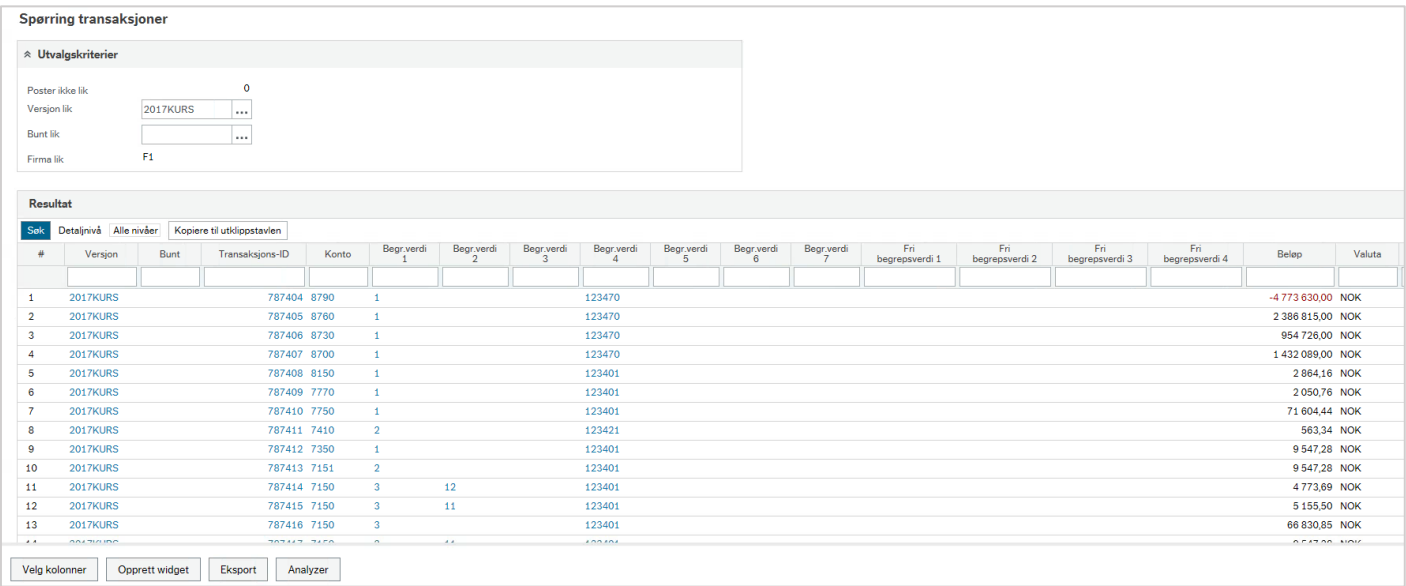

Ved behov kan du tilpasse hvilke kolonner du skal vise på skjermen. Bruk «Velg kolonner» nederst til venstre og kryss av de kolonnene du eventuelt ikke ønsker å se.

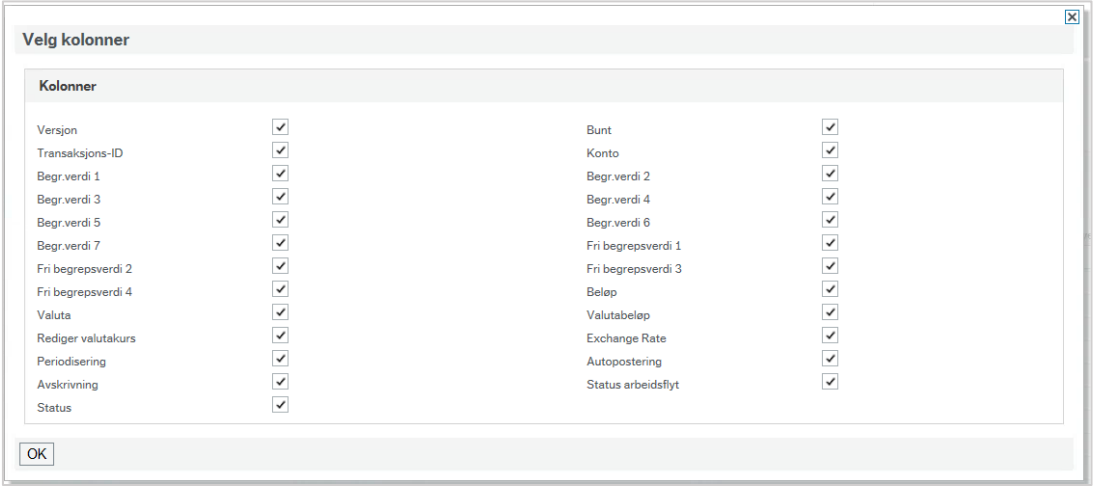

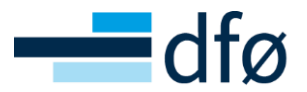

#### **Eksport til Exel**

Du kan eksportere spørreresultatet til Excel ved å velge «Eksport» fra menyen helt nederst i skjermbildet. Velg deretter «Browser».

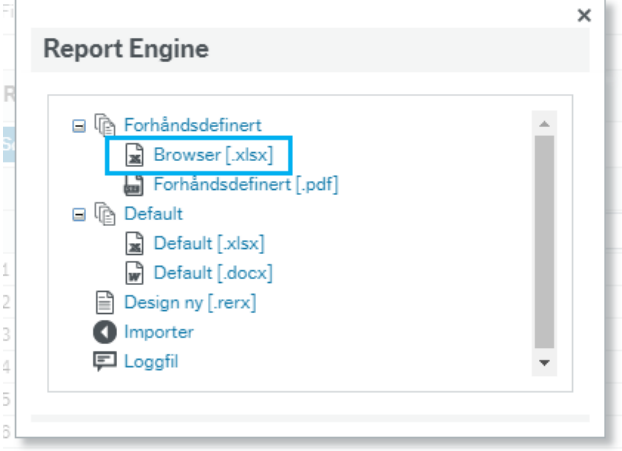

# <span id="page-32-0"></span>Rutiner og arbeidsdeling

På våre [kundesider](https://dfo.no/kundesider/regnskap/rutiner-for-regnskap/rutiner-delservice-og-fullservice#a9dc8a5a6546b3df2a80660a00795ab30) kan du blant annet finne rutiner for Planlegger. Rutinene beskriver arbeidsdelingen mellom DFØ og kunde, og oppdateres fortløpende. Arbeidsdelingen i Planlegger er lik for både full- og delservice kunder.

## 11. Budsjett

#### Planlegger

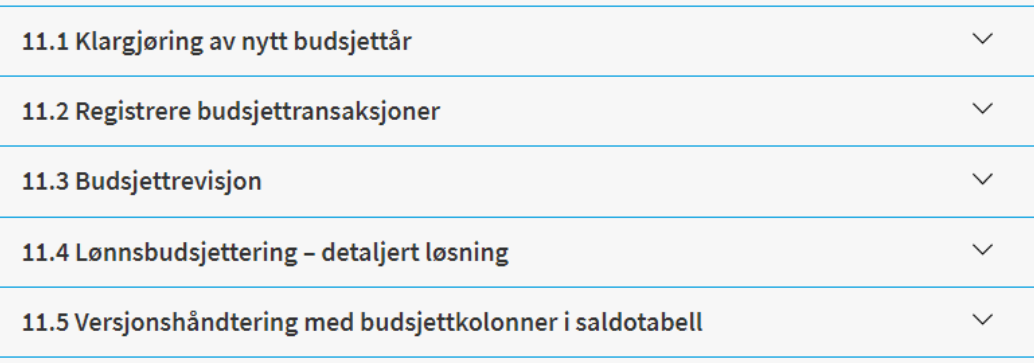